# e-Defter Sıkça Sorulan Sorular

## e-Defter Nedir?

e-Defter, Vergi Usul Kanunu ve Türk Ticaret Kanunu hükümleri gereğince tutulması zorunlu olan defterlerin elektronik dosya biçiminde hazırlanması, bastırılmaksızın kaydedilmesi, değişmezliğinin, bütünlüğünün ve kaynağının doğruluğunun garanti altına alınması ve ilgililer nezdinde ispat aracı olarak kullanılabilmesine imkan tanımayı hedefleyen hukuki ve teknik düzenlemeler bütünüdür.

Belirtilen standartlara uygun olarak hazırlanan elektronik defterlerin değişmezliğinin, kaynağının ve bütünlüğünün sağlanmasında gerçek kişiler için güvenli elektronik imza veya tüzel kişiler için mali mühür kullanılacaktır. Ayrıca imza veya mühür değerinin Elektronik Defter Uygulaması üzerinden bildirimi suretiyle, söz konusu defterin ilgili tüm taraflar nezdinde ispat aracı olarak kullanılabilmesi sağlanacaktır.

Böylece defterlerin kağıt ortamına basılması ve saklanması gibi zahmetli ve maliyetli işlemler artık elektronik ortamda kolayca ve maliyetsiz olarak yapılabilmekte, Defterlerin kaynağının doğruluğu, sonradan değiştirilmediği, belgelerin bütünlüğü e-imza/mali mühür ve başkanlık beratı ile garanti altına alınmaktadır.

LOGO e-Defter uygulaması ile "Yevmiye Defteri"' ve "Defter-i Kebir (Büyük Defter)" belgeleri, GİB tarafından belirlenen standartlarda hazırlanabilmekte ve elektronik olarak GİB'e kolayca gönderebilmektedir.

Logo e-Defter uygulaması ile yapılabilecekler şunlardır:

- e-Defter dosyaları aylık olarak xml formatında oluşturulur.
- e-Defter oluşturulurken eksik ve hatalı kayıtlar otomatik tespit edilir ve raporlanır.
- e-Defter dosyaları ile birlikte, defterlerin bütünlüğünü garantileyen imzalanmış/mühürlenmiş berat dosyası oluşturulur.
- Oluşan XML dosyaların içeriği XSLT görüntüleme dosyaları ile kontrol amaçlı görüntülenebilir.
- Oluşturulan e-Defter berat dosyaları GİB sistemine otomatik gönderilir.
- Yedekleme hizmeti satın alınması durumunda e-Defter dosyaları otomatik olarak Logo Özel Entegratör servislerinde saklanır.

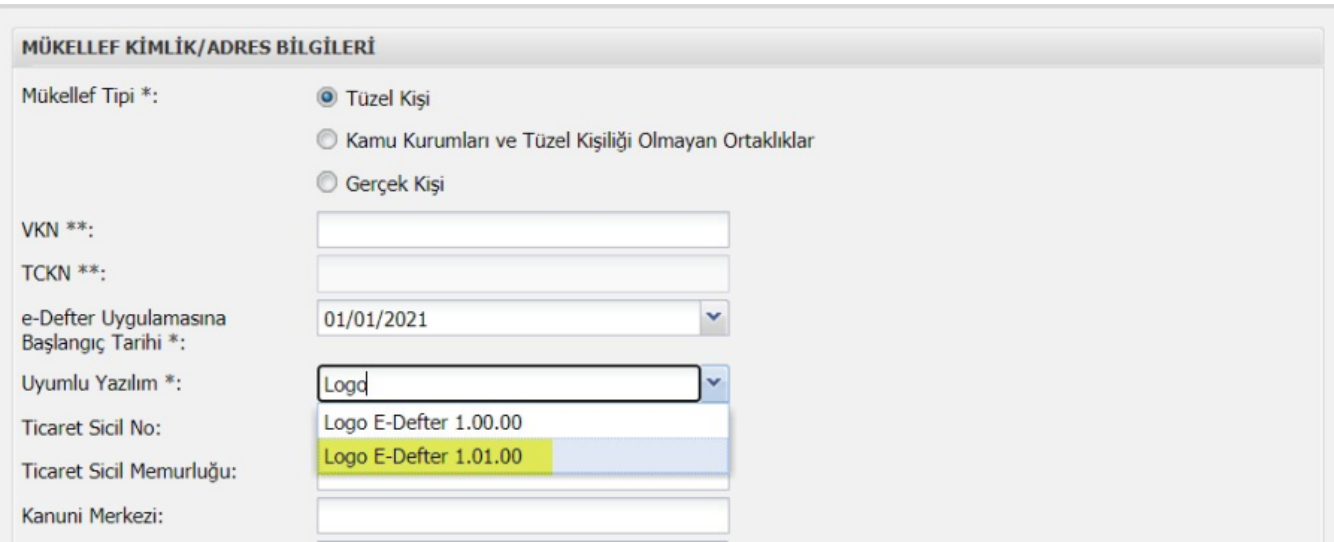

# e-Defter Başvurusunda Hangi Versiyon Seçilmelidir?

e-Defter canlı ortam entegrasyon başvurusu yapılırken Logo ürünleri için 1.01.00 versiyon seçilmelidir.

#### e-Defter Uygulamasında Zaman Damgası Neden Kullanılır?

Zaman damgası; bir elektronik verinin, üretildiği, değiştirildiği, gönderildiği, alındığı ve/veya kaydedildiği zamanın tespit edilmesi amacıyla elektronik sertifika hizmet sağlayıcısı tarafından doğrulanan kaydı ifade eder.

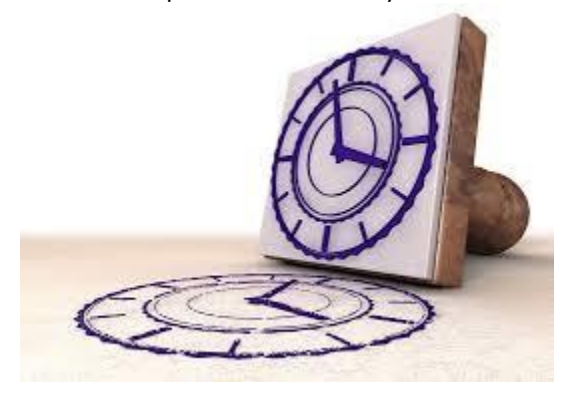

Örneğin, bir elektrik kesintisi veya sistem arızası nedeni ile beratların Başkanlık tarafından onaylanması işleminin gerçekleştirilememesi durumunda söz konusu beratlar, güvenli elektronik imza (gerçek kişiler için) veya mali mühür (tüzel kişiler için) ile zaman damgalı olarak imzalanacak veya onaylanacaktır. Bu kapsamda kullanılacak olan zaman damgaları TÜBİTAK-UEKAE 'den temin edilecektir.

## e-Defter Saklama Hizmeti Nedir? Hangi Yönetmelerle Saklama Yapılabilir?

19/10/2019 tarih ve 30923 sayılı Resmi Gazetede yayınlanan Tebliğ'de belirtildiği gibi; "e-Defter dosyaları ile bunlara ilişkin berat dosyalarının ikincil kopyalarının, gizliliği ve güvenliği sağlanacak şekilde e-Defter saklama hizmeti yönünden teknik yeterliliğe sahip ve Başkanlıktan bu hususta izin alan özel entegratörlerin bilgi işlem sistemlerinde ya da Başkanlığın bilgi işlem sistemlerinde 1/1/2020 tarihinden itibaren asgari 10 yıl süre ile muhafaza edilmesi zorunludur."

Bu zorunluluğa istinaden, firmalar internet ortamında gönderilmiş olan e-Defter kayıtlarını kendileri saklayabileceği gibi özel entegratörler ile sözleşme yaparak entegratör firmaların da saklamalarını sağlayabilmektedir.

Mükellefler, kendi bilgi işlem sistemlerinde muhafaza edilen elektronik defter ve beratların silinmesi, zarar görmesi, virüs bulaşması vb. nedenlerle elektronik defter ve beratların ibrazında sorun yaşanabilmektedir. Özellikle son dönemlerde artan siber saldırılar nedeniyle birçok mükellefimizin elektronik defter dosyalarının zarar gördüğü görülmekte ve bu nedenle Özel Entegratör üzerinden saklama hizmeti alınmasının önemi giderek artmaktadır.

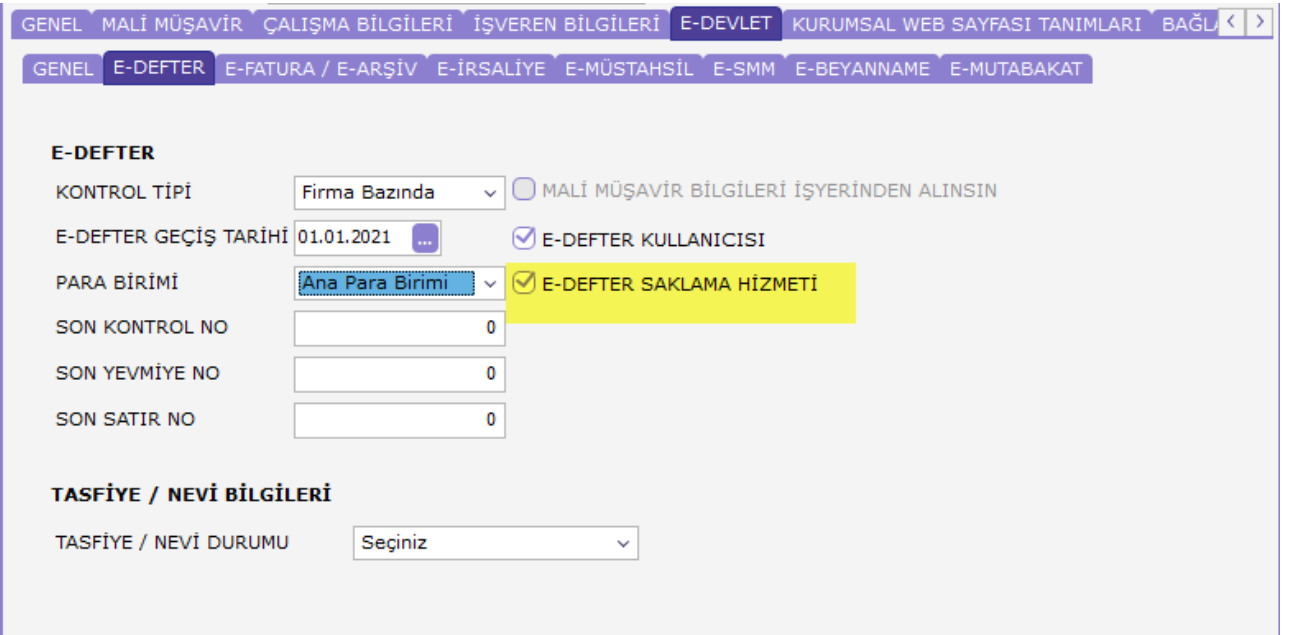

#### e-Defter Dosyaları Otomatik Olarak Saklanabilir Mi?

LOGO Özel Entegratör üzerinden saklama hizmeti satın alınmış ise sistem işletmeninde E-DEVLET / E-DEFTER sekmesinde saklama hizmeti seçilmelidir.

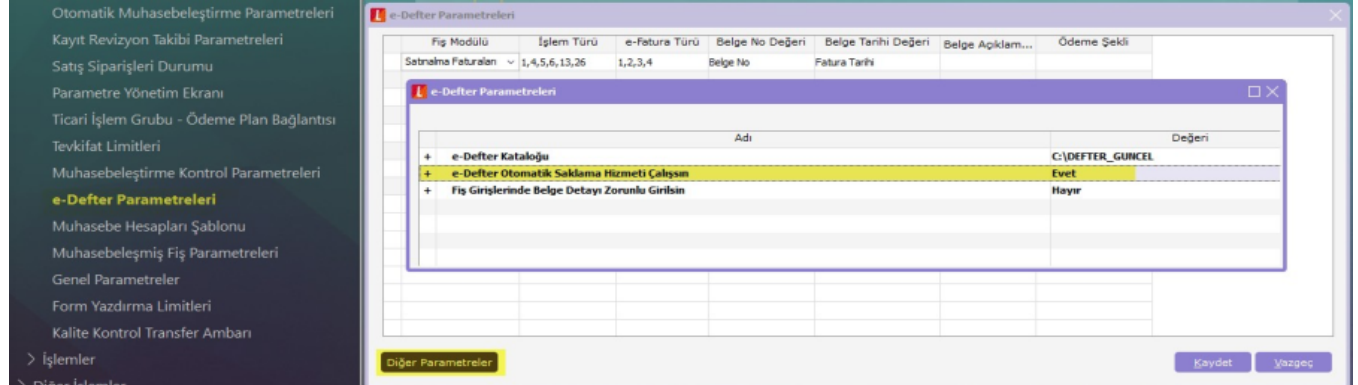

Yedekleme işleminin e-Defter gönderim işlemi sırasında otomatik yapılması için; program içerisinde Ticari Sistem Yönetimi/Tanımlar/e- Defter Parametreleri/Diğer Parametreler ekranından "e-Defter Otomatik Saklama Hizmeti Çalışsın" parametresi "Evet" yapılmalıdır.

Parametre ayarlandıktan sonra e-Defter dosyaları oluşturulup Gib'e gönderildikten sonra otomatik olarak Logo Özel Entegratör servisi üzerinde yedeklenecektir.

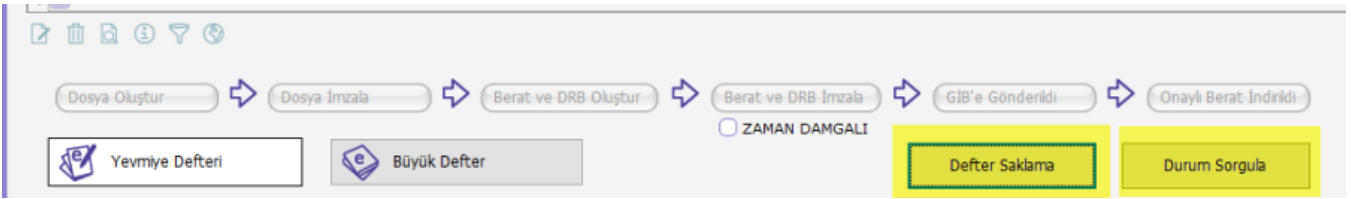

Otomatik saklama hizmetinin parametresinin evet olarak ayarlanmadığı durumda e-Defter dosyaları oluşturulup GİB'e gönderildikten sonra EDEFTER.exe içerisindeki "Defter Saklama" butonu ile Logo Özel Entegratör üzerinde saklanabilir. Ayrıca Durum sorgula butonu ile e- Defter dosyalarının Entegratör sayfasındaki saklama durumu sorgulanabilir.

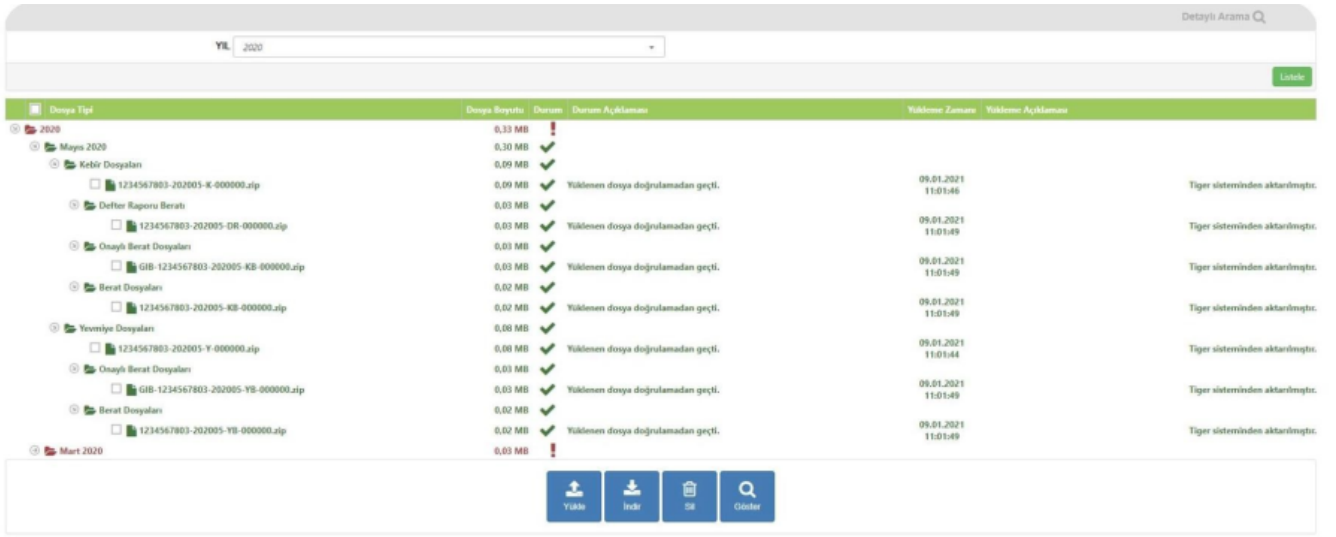

Saklama işlemi başarıyla tamamlandığı durumda ilgili döneme ait e-Defter dosyaları Entegratör portalında aşağıdaki şekilde görüntülenir:

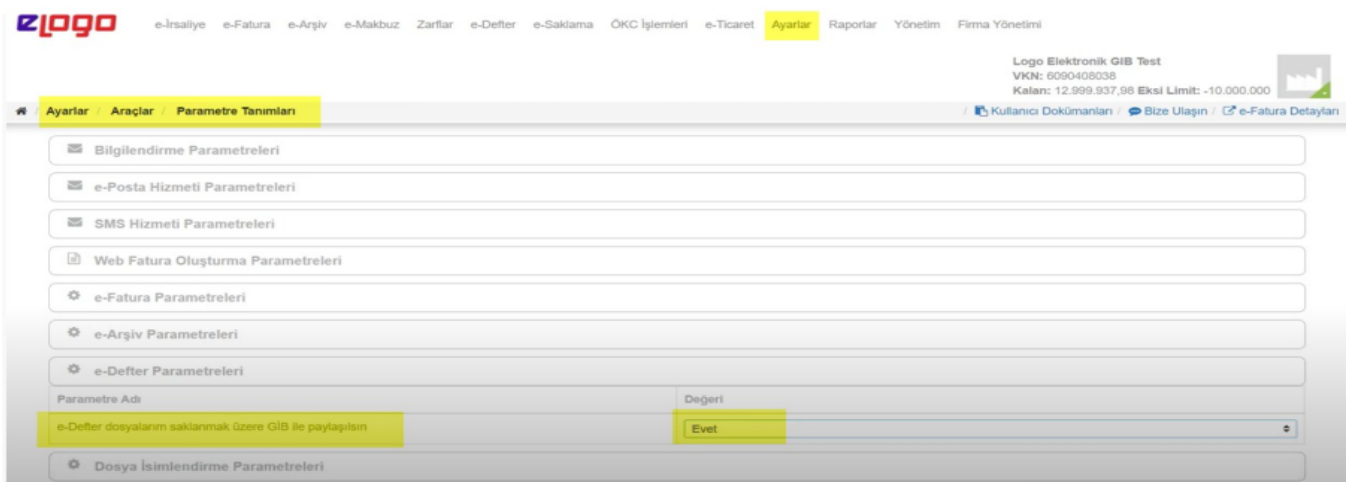

#### GİB Tarafından Yayınlanan e-Defter Bildirim Programı ile e-Defter Dosyalarının Saklanması Zorunlu Mudur?

e-Defter dosyaları ile bunlara ilişkin berat dosyalarının ikincil kopyalarının Gelir İdaresi Başkanlığı'nın bilgi işlem sistemlerinde saklanması zorunludur.

Bu saklama işlemi için<https://deftersaklama.gib.gov.tr/download/> adresinden GİB tarafından yayınlanan e-Defter Bildirim programı indirilmeli ve bu program aracılığı ile e-Defter dosyaları Gib sunucularında saklanmalıdır.

Logo Özel Entegratörlük servisi ile saklama yapılıyor ise Entegratör portalında parametreler kısmında "e-Defter dosyalarım saklanmak üzere GİB ile paylaşılsın" parametresinin "Evet" yapılması durumunda e-Defter dosyaları Gib sunucularına saklanmak üzere otomatik olarak gönderilecektir.

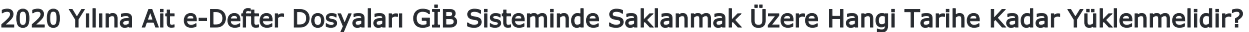

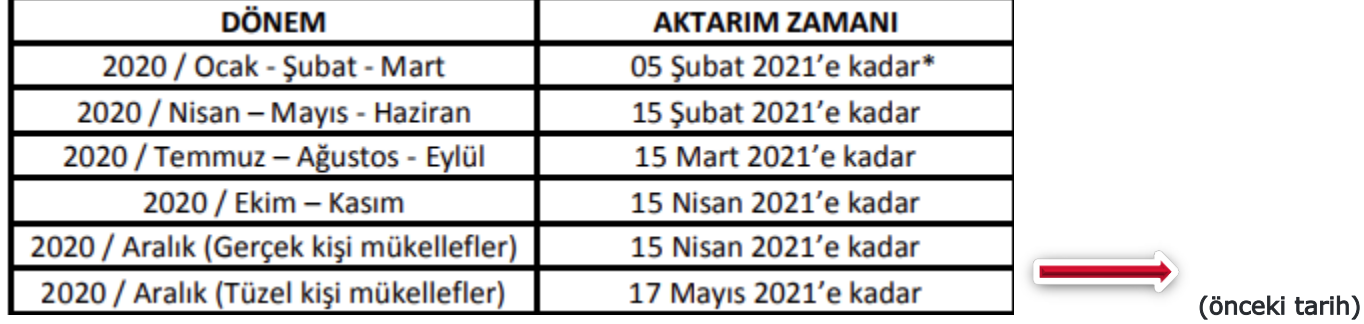

# 15 Ocak 2021

\*2020/Ocak-Şubat-Mart dönemlerine ait e-Defter ve berat dosyalarının ikincil kopyalarının GİB bilgi işlem sisteml erine aktarım zamanı 08/01/2021 tarihinde değiştirilmiş olup değiştirilmeden önceki tarih 15 Ocak 2021'dir

# e-Defter Yükleme Takviminde Tercihli Dönem Hakkında Bilgi Alabilir Miyiz?

Geçici vergi dönemleri bazında berat yükleme tercihinde bulunmak isteyen mükelleflerin, mali mühür veya elektronik imza ile e-Defter uygulamasına giriş yapıp "Bilgi Güncelle" kısmından "Berat Yükleme Tercihi" bölümünden; Aylık yükleme / Geçici vergi dönemleri bazında yükleme şeklinde seçimlerini yapmaları mümkün bulunmaktadır.

31.01.2020 tarihine kadar yapılan bu seçim göre e-Defter berat dosyalarının GİB sistemine yüklenme süreleri de ğişiklik göstermiştir.

Bu konuyla ilgili program tarafında bir geliştirme yapılmasına gerek olmayıp sadece belirtilen tarihlerde ilgili döne mlere ait e-Defter dosyalarının oluşturulup belirtilen tarihlere kadar beyan edilmesi gerekmektedir.

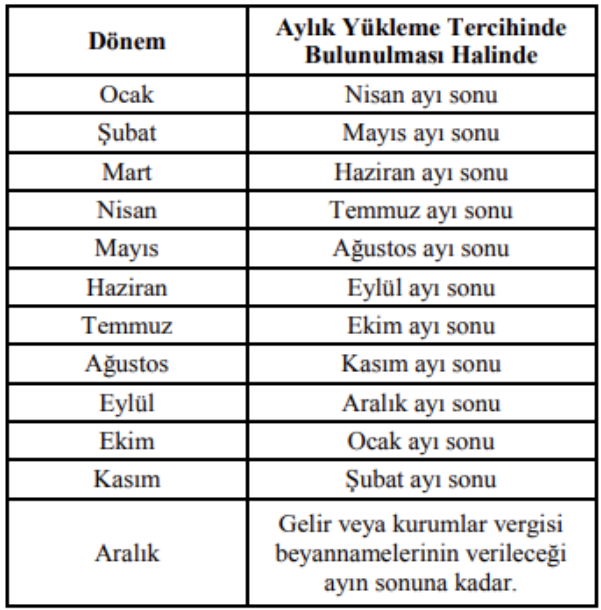

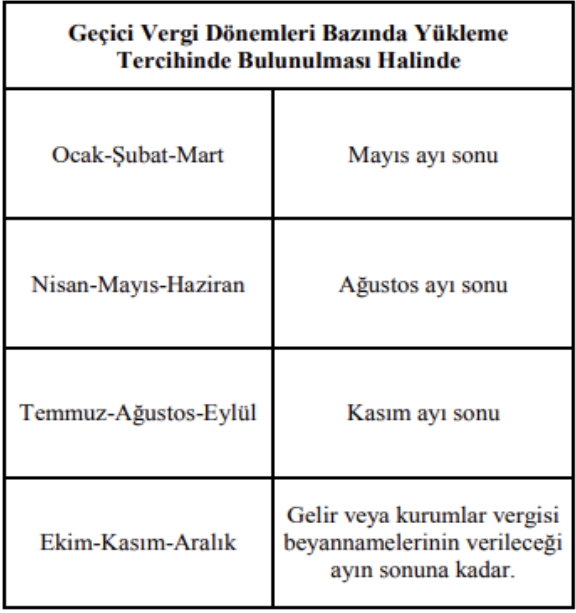

# e-Defter Teknik Rapor Hazırlama Süreci Hakkında Bilgi Alabilir Miyiz?

Belirli durumlarda mükellefler tarafından Gelirler İdaresi Başkanlığı'na gönderilen yazılı bildirimler –dilekçe, eposta vb.- ile iletilen konularla ilgili, uyumlu yazılımın teknik inceleme yapması ve bunu bir rapor halinde kendiler ine sunması GİB tarafından talep edilebilir.

e-Defter teknik rapor hazırlanması gereken durumlar; e-Defter dosyalarında yaşanan imza uyuşmazlıkları, e-Defter dosyalarının bazı sebeplerden dolayı makinadan silinmesi, zayi olması ve bu dosyaların yedeklerinin bulunmaması, Şubeli defter gönderimi yapılması gerekirken firma bazında defter gönderimi yapılması, e-Defter d osyasında eksik beyan olmasıdır.

Bu ve benzeri durumlarda GİB, uyumlu yazılım olarak Logo Yazılım'dan teknik inceleme talebi yazılı olarak gönderildikten sonra teknik inceleme raporu tarafımızca oluşturup hukuk birimimizin onayı sonrası ıslak imzalı ola rak mükelleflere kargo ile gönderilmektedir.

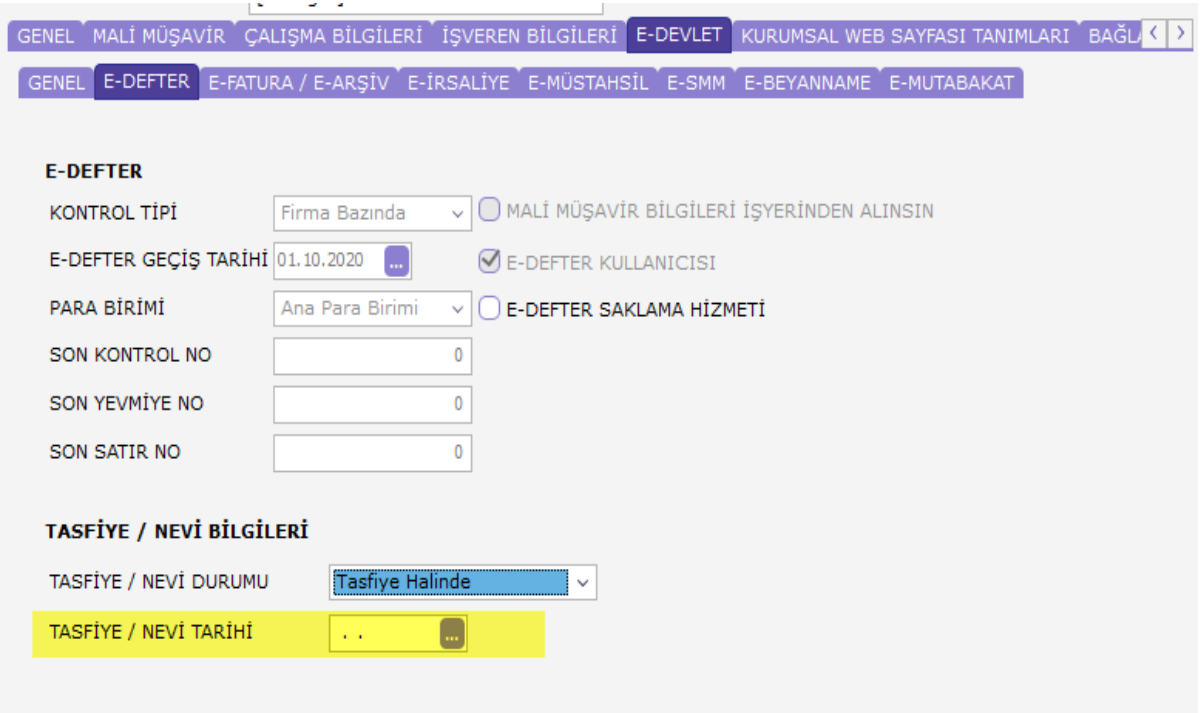

# e-Defter Kapsamında Tasfiye ve Nevi Değişikliği Halinde Neler Yapılmalıdır?

Tasfiye halinde veya Nevi değişikliği olan firmalar, tasfiye/nevi değişikliği sonrası e-Defter dosyalarını oluşturabil mek için mutlaka yeni bir firma açmalıdır. GİB tarafından belirtilen kurallara uygun e-Defter dosyalarının oluşturulması için sistem işletmeninde firma detayında ilgili firmanın tasfiye halinde veya tasfiye sonrası olması belirtilmelidir.

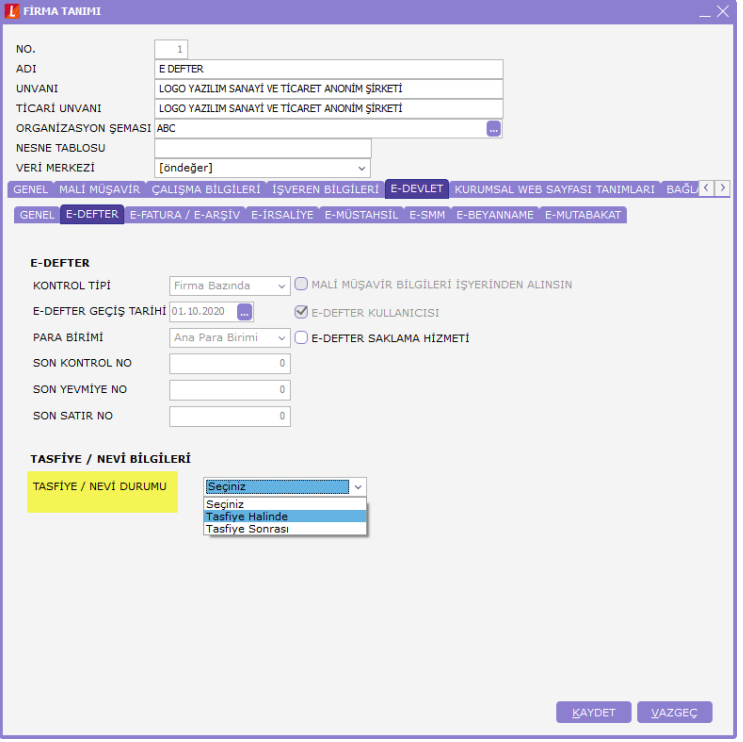

\*\*\*Tasfiye sonrası açılan firmanın unvanının başına Tasfiye Halinde yazılmalıdır.

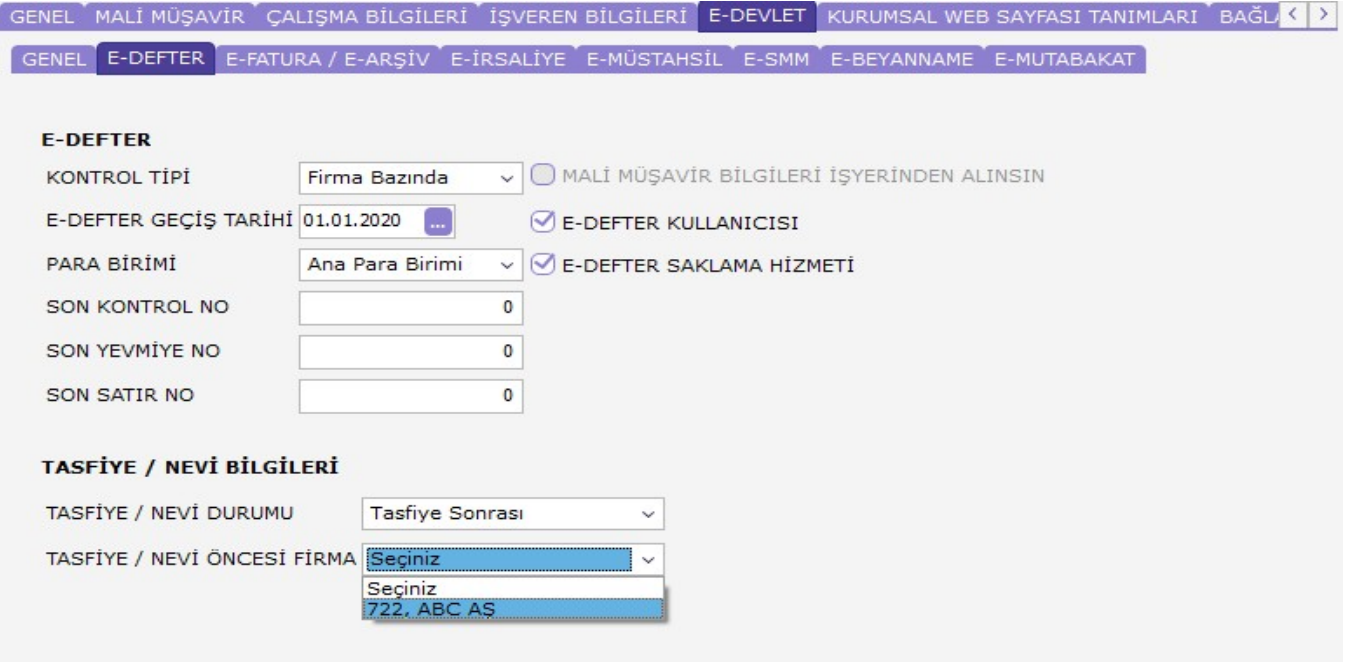

Oluşturulan yeni firmanın tasfiye/nevi durumu tasfiye sonrası olarak seçilip tasfiye halinde olarak işaretlenen kaynak firma bu ekranda seçilmelidir;

Bu seçim sonrası yeni firmanın mali dönemi bir önceki firmada seçilen tasfiye tarihine göre otomatik olarak oluşacak ve sistem tarafından değişikli yapılmasına izin verilmeyecektir.

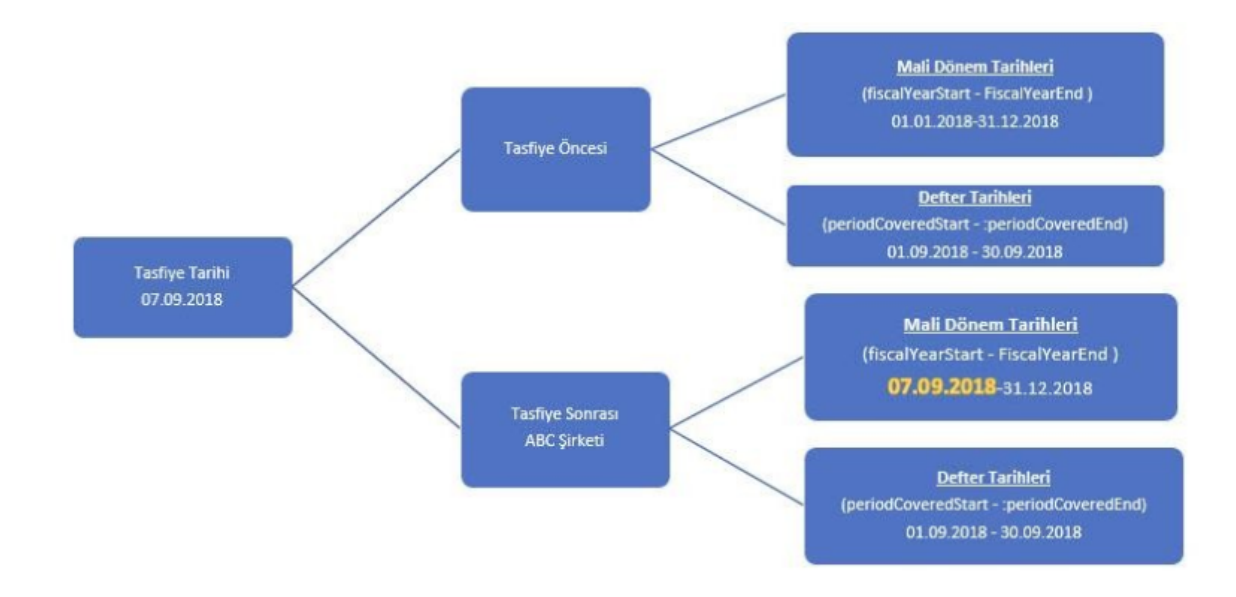

Tasfiyeye giren veya nevi değişikliği olan firmaların tasfiye/nevi değişikliği önce ve sonrası olmak üzere e-Defter dönemlerine ait mali dönem başlangıç ve bitiş tarihleri ayrıca e-Defter dosyalarının tarihleri aşağıdaki şemada bel irtilmiştir;

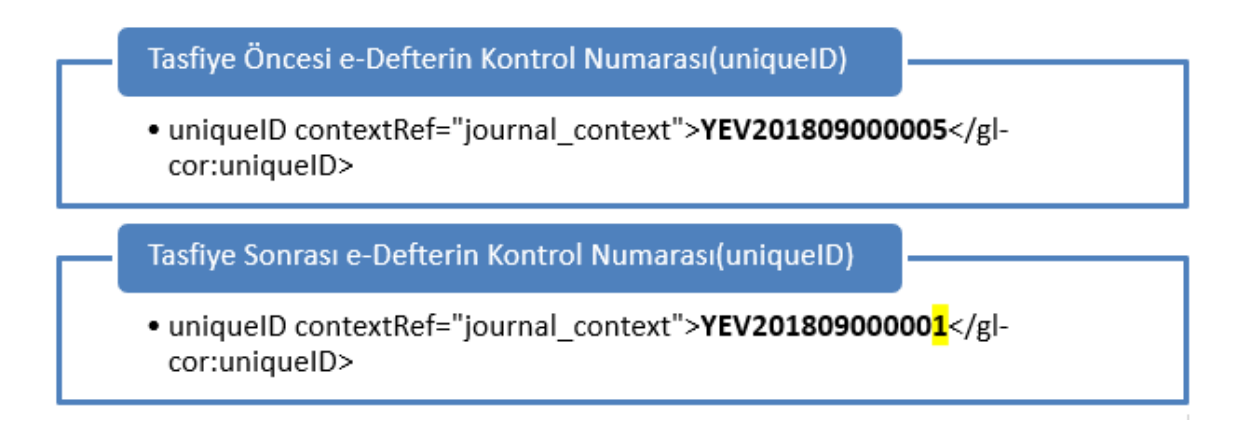

Tasfiye/nevi değişikliği sonrası yüklenecek e-Defter dosyasının yevmiye madde numarası ve kontrol numarası 1'd en başlamalıdır;

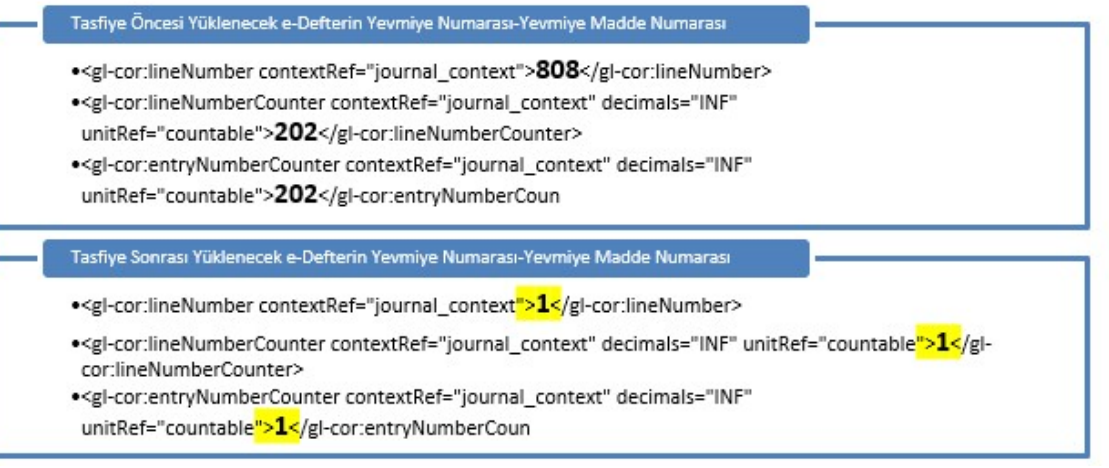

# İş Yeri Bazında e-Defter Gönderimi Hakkında Bilgi Alabilir Miyiz?

e-Defter başvurusu sırasında ya da sonradan e-Defter gönderim şekli şubeli olarak belirtilmiş ise ilgili dönemlere ait defter beyanları şubeli (işyeri bazında) yapılabilir.

Bu işlem için öncelikle firma detayında e-Defter kontrol tipi işyeri bazında seçilmeli ve e-Defter gönderimi yapılac ak olan tüm işyerlerinde e-Defter kullanıcısı kutucuğu işaretlenmelidir.

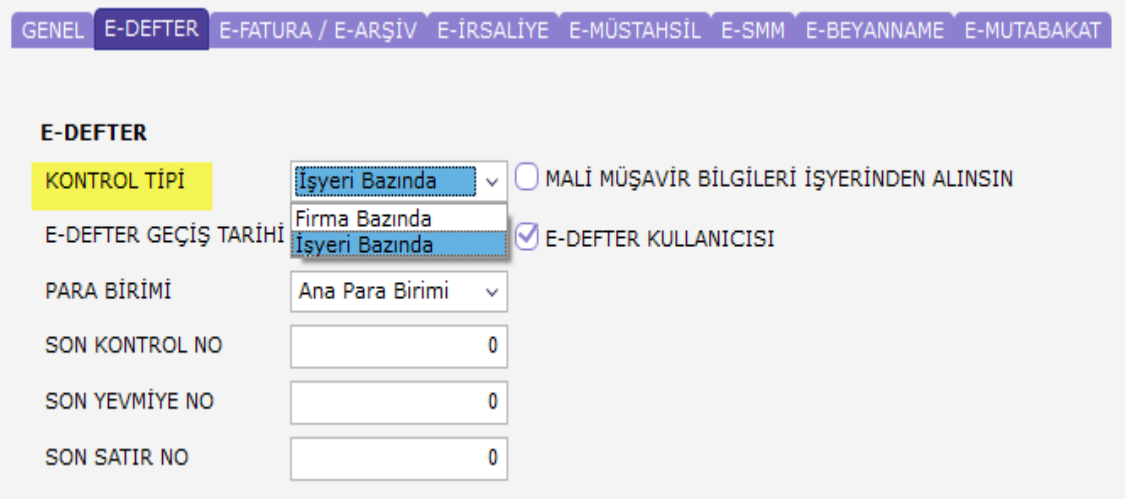

\*\*\*Kontrol tipi işyeri bazında seçilen firmada yevmiye madde numaralama işlemi otomatik olarak işyerine göre y apılır.

İşyeri bazında e-Defter gönderimi yapılacak ve tek vergi kimlik numarasına ait birden fazla şube var ise işyeri detayında şube numaraları 1'den başlanarak arttırılmalıdır ve işyeri detayında da aynı VKN bilgisi belirtilmelidir;

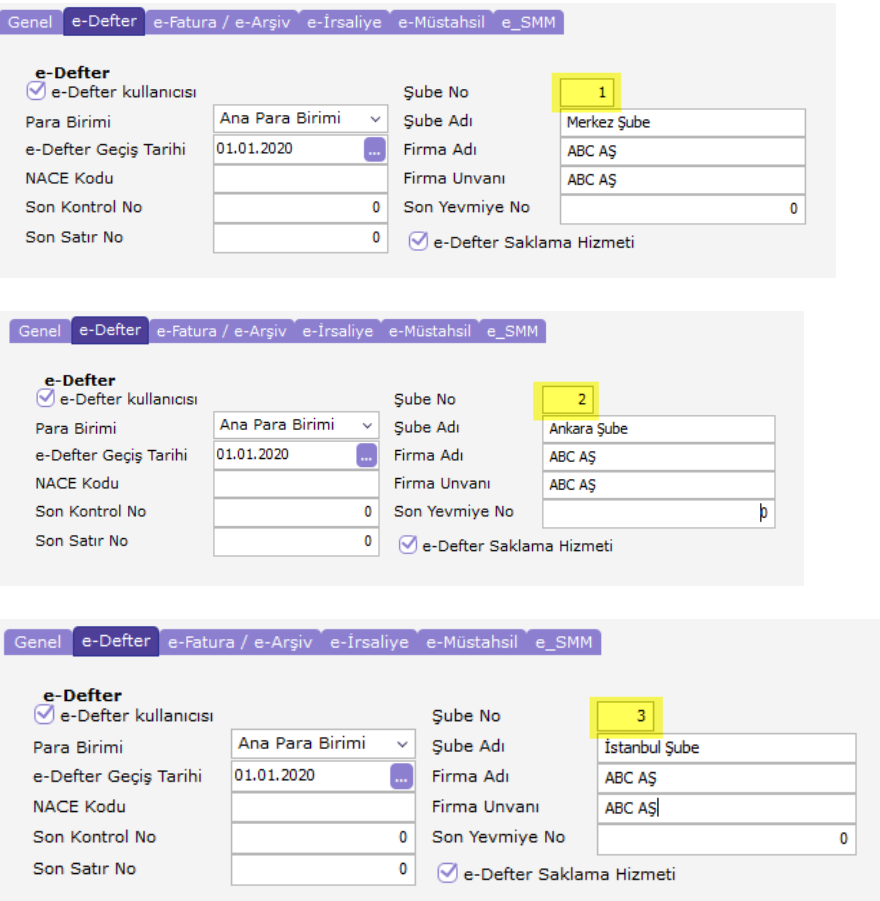

- 1. YEV20200100001001
- 2. YEV20200100001002
- 3. YEV20200100001<mark>003</mark>

 $\longrightarrow$ İşyerlerine ait e-Defter dosyalarının numaraları

Eğer işyeri detayında şube numarası belirtilmez ise VKN bilgisine göre aynı VKN değerinde olan işyerleri gruplanarak e-Defter dosyaları oluşturulur;

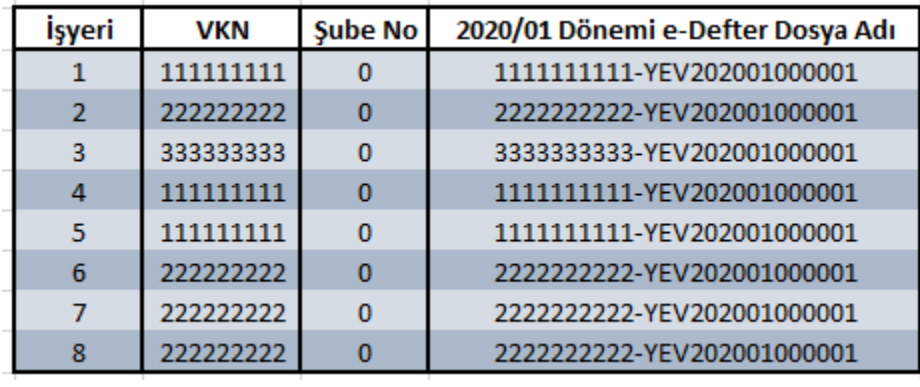

Bu senaryoda 2020/01 dönemine ait 3 farklı e-Defter dosyası oluşturulacaktır.

1111111111-YEV202001000001 2222222222-YEV202001000001 3333333333-YEV202001000001

\*\*\*İşyeri detayında şube numarası belirtilmez ise e-Defter dosyaları şubeli olarak oluşmaz ve dosya numarasının sonunda şube numarası belirtilmez. VKN değişikliği olduğu durumda aynı firmanın altında e-Defter dosyası oluşturmak isteyen kullanıcılara önerilebilir.

# Başka Uygulamalardan Ara Dönemde Logo e-Defter Uygulamasına Geçişte Hangi İşlemler Yapılmalıdır?

Ara dönemde Logo e-Defter uygulamasına geçiş yapan firmalar için firma ve işyeri detayında son kontrol no, son yevmiye no ve son satır no alanları bulunur. Diğer uygulamalarda en son oluşturulan e-Defter dosyasında kullanılan son yevmiye numarası, son satır numarası ve son kontrol numarası bilgileri bu alanda girilmelidir.

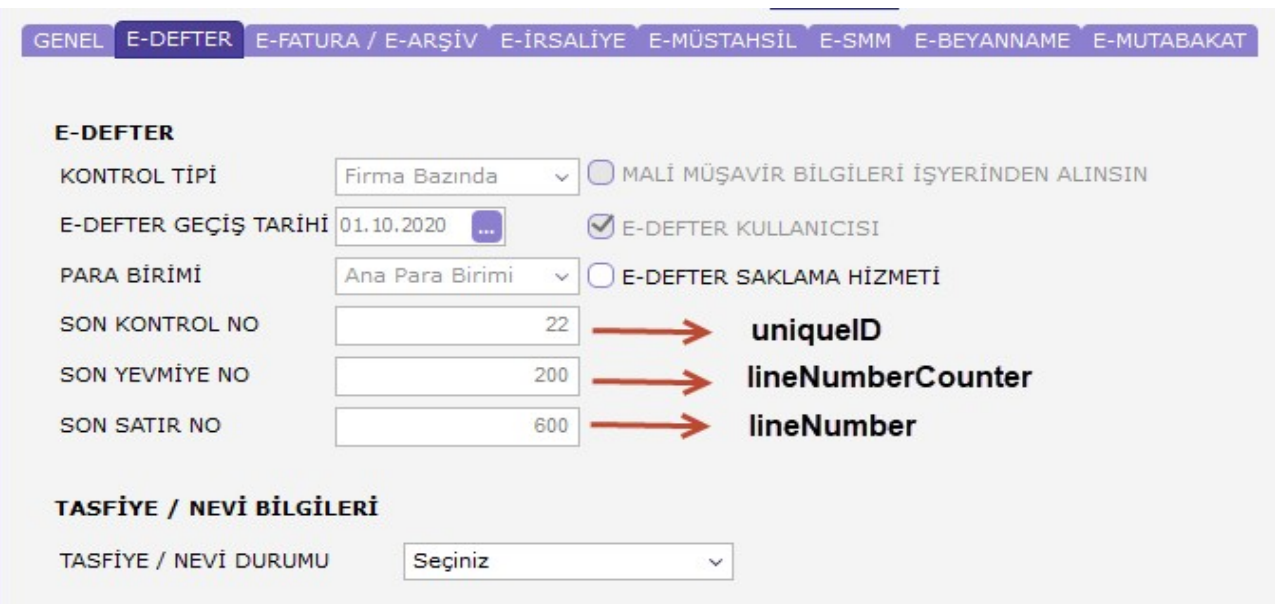

\*\*\*Son kontrol numarası örnekteki gibi 22 belirtildiği durumda oluşan e-Defter dosyasının kontrol numarası şu ş ekilde oluşur.

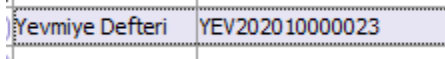

 $\mathcal{L}_{\mathcal{A}}$ 

#### Sistem İşletmeninde e-Defter Kullanıcısı Alanı Neden Pasif Geliyor?

Firma detayında e-Defter kullanıcısı onay kutusu pasif geliyor ise e-Defter lisansı satın alınmamış olabilir.

İlgili kutucuk mevcut işaretli ve pasif haldeyse EDEFTER.exe üzerinde (EBOOKINFO tablosunda) defter satırı mev cuttur.

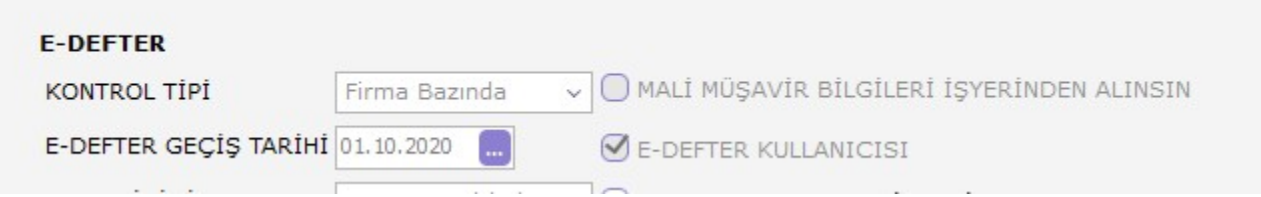

#### e-Defter Uygulamasına Girildiğinde "Bu firma e-defter uygulaması için lisans hakkına sahip değildir" Uyarısı Neden Alınıyor?

EDEFTER.exe çalıştırıldığında sistem otomatik olarak ana ürün lisansı ile ilişkili olan e-Defter lisans anahtarına bağlı olan VKN bilgisi ile firma/işyeri detayında girilmiş olan VKN bilgisini karşılaştırır. Bu karşılaştırma işleminde VKN bilgileri uyuşmuyor ise "Bu firma e-Defter uygulaması için lisans hakkına sahip değildir" uyarısı alınır.

Lisans anahtarı ile ilişkili olan VKN bilgisi doğru olmasına rağmen uyarı alınıyorsa aşağıdaki kontroller yapılabilir:

- Firma detaylarında kurum tipi doğru seçilmiş olmalıdır. Kurum tipi "Gerçek kişi" seçilmiş ise işveren bilgilerinin doldurulması ger ekmektedir.
- Kontrol tipi doğru seçilmiş olmalıdır. işyeri bazında seçilmiş ise işyeri detaylarında bilgilerin girilmiş olması gerekmektedir.

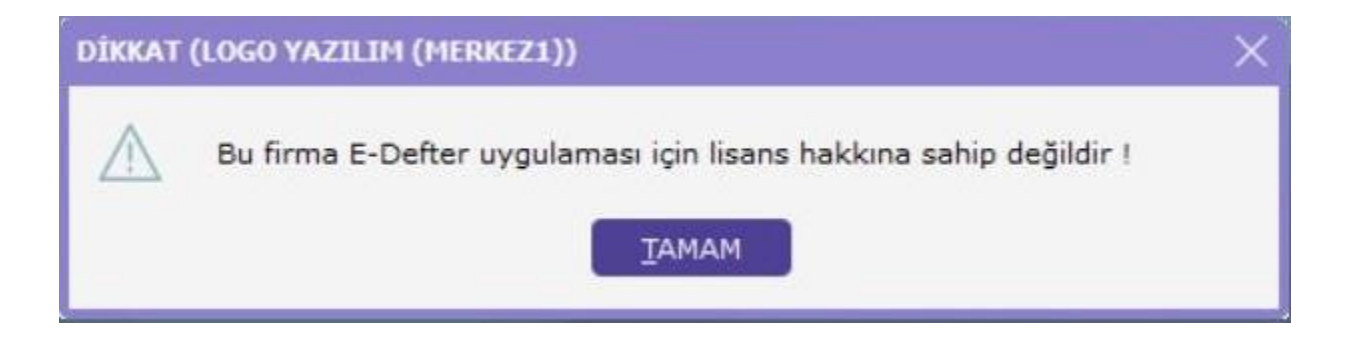

## Boş e-Defter Gönderimi Yapılabilir mi?

Faaliyet halinde bir firmanın e-Defter dosyasının oluşması için ilgili döneme ait sistemde en az bir adet yevmiye kaydının bulunması gerekir.

e-Defter oluşturacak döneme ait hiçbir mahsup fişi bulunmuyor ise dosya oluşturma işlemi sırasında "Bu döneme ait herhangi bir fiş bulunamadı! E-defter dosyası oluşturulmayacak!" uyarısı alınır.

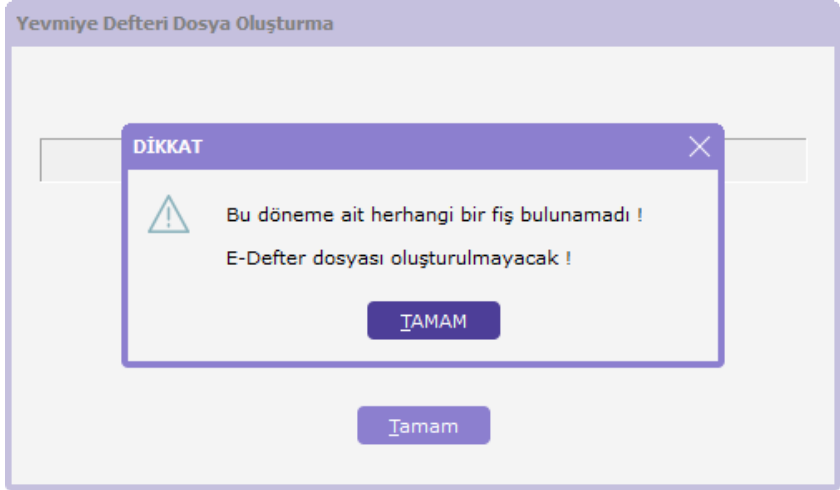

# e-Defter Dosya Oluştur Denildiğinde "Bu Dizine Dosya Oluşturulamıyor Ve Dosya Yazılamıyor" Uyarısı Neden Alını yor?

e-Defter parametrelerinde gösterilen e-Defter kataloğundaki tüm dosyalara okuma yazma yetkisi verilmesine rağ men bu uyarı alınıyor olabilir.

Teknik altyapısal nedenlerden kaynaklanan bu durum için mevcut durumda uyarı mesajına tamam denilmeli ve tekrar dosya oluşturma butonuna tıklanmalıdır.

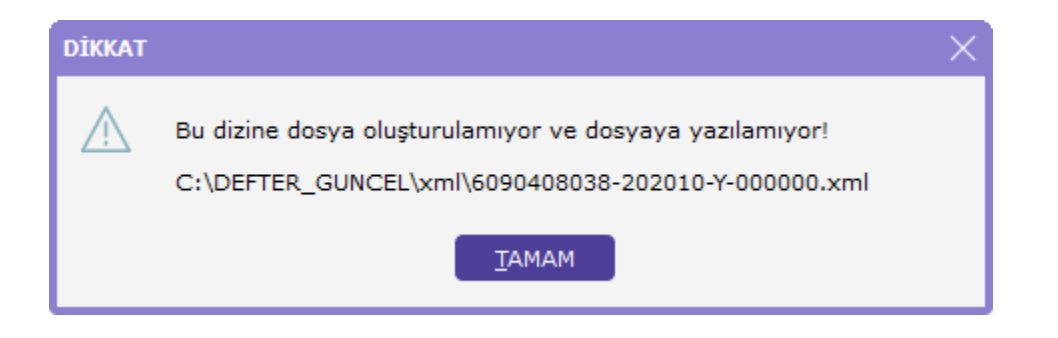

# "e-Defter Geçiş Tarihi Öncesine Defter Oluşturulamaz" Uyarısı Neden Alınır?

e-Defter dosyası oluşturulurken sistem işletmeninde belirtilen e-Defter geçiş tarihi kontrol edilmektedir. Bu geçiş tarihinden daha önceki bir döneme ait e-Defter dosyası oluşturulmak istendiğinde "e-Defter Geçiş Tarihi Öncesine Defter Oluşturulamaz" uyarı alınır.

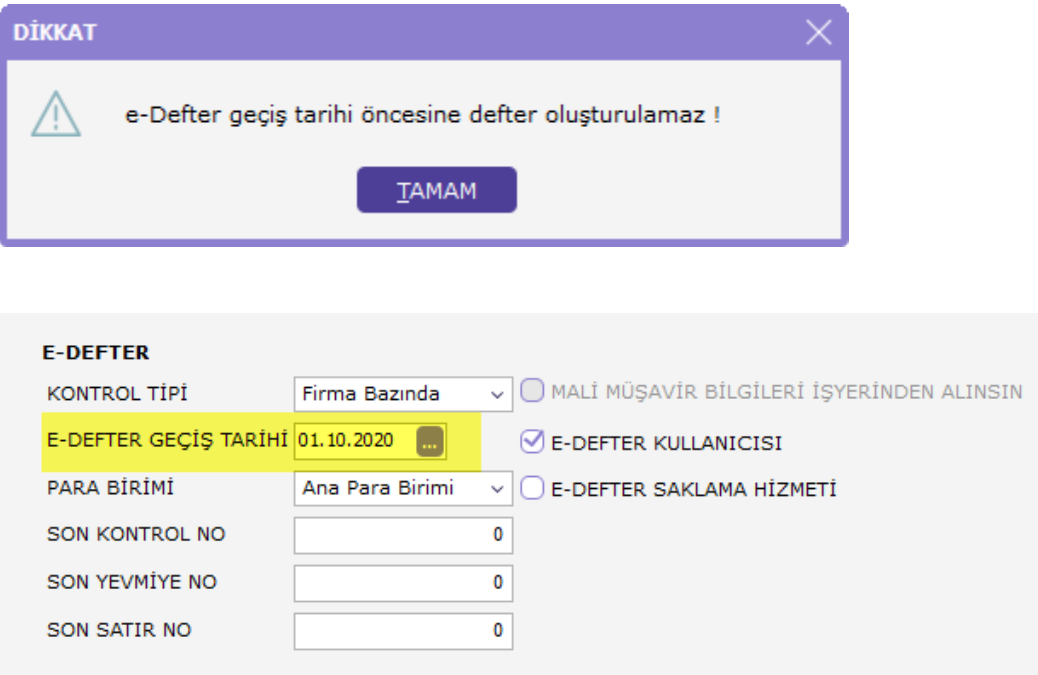

#### "Sözleşme tarihiniz, e-Defter rapor bitiş tarih bilgisinden küçük olamaz!" Uyarısı Neden Alınır?

e-Defter dosyasının tarihi ile firma detayında mali müşavir tabında belirtilen sözleşme tarihi aynı yıl içerisinde olmalıdır.

Örneğin, sözleşme bitiş tarihi 31.12.2019 olarak tanımlanmış ise 2020 yılına ait dönem için e-Defter dosyası oluşturulmak istendiğinde belirtilen uyarı alınır.

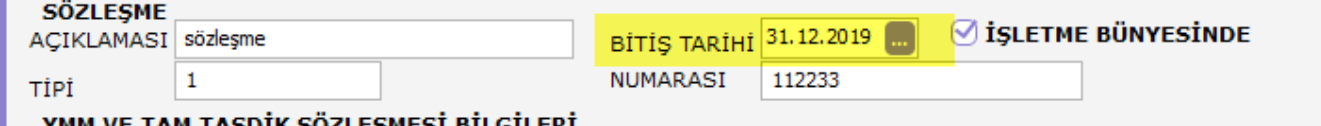

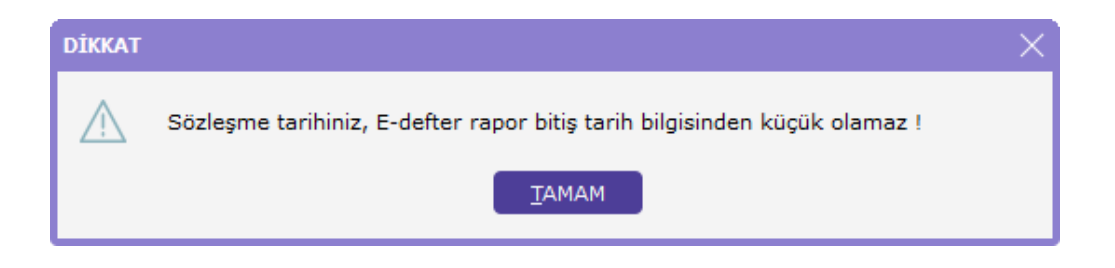

## e-Defter Geçiş Tarihi İle Bu Ay Arasında Defteri Oluşturulmamış Kayıtlar Var Uyarısı Neden Alınır?

e-Defter dosyası oluşturulurken sistem işletmeninde belirtilen e-Defter geçiş tarihi kontrol edilmektedir. Bu tarih itibariyle dönemler sırasıyla oluşturularak ilerlenmelidir. Örneğin, e-Defter geçiş tarihi 01.01.2020 olan bir firmanın 2020 Mart dönemine ait e-Defter dosyası ekleyebilmesi için 2020/01 ve 2020/02 dönemlerine ait e-Defter satırlarının eklenmiş olması gerekir.

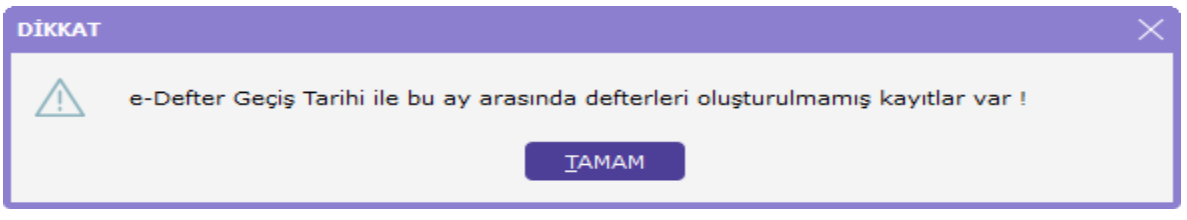

\*\*\*e-Defter dosya oluşturma işleminde bir önceki döneme ait dosyaların durum kontrolü yapılır. Eğer bir önceki döneme ait e-Defter dosyasının durumu Onaylı Berat İndirildi durumunda değilse aşağıdaki uyarı alınır;

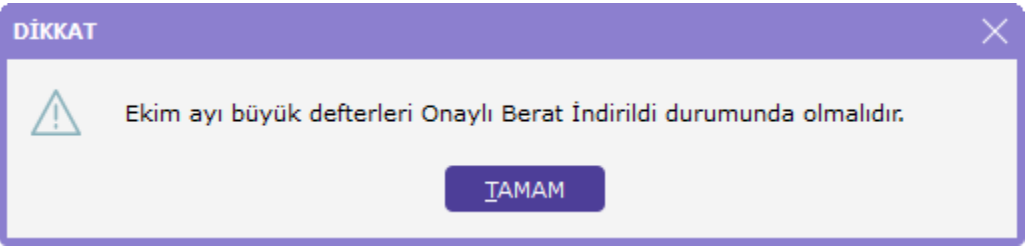

#### Gönderimi Yapılmış Aya Ait e-Defter Silinebilir Mi?

Son yükleme tarihine dolmayan e-Defter Berat dosyaları GİB portalından silinip tekrar yüklenebilir.

Bu nedenle program üzerinde de beyan edilen aya ait dosyalar silinerek tekrar oluşturulabilir. Bu işlem için e-Defter satırının statüsü işlem yapılmadı olarak ayarlanmalıdır.

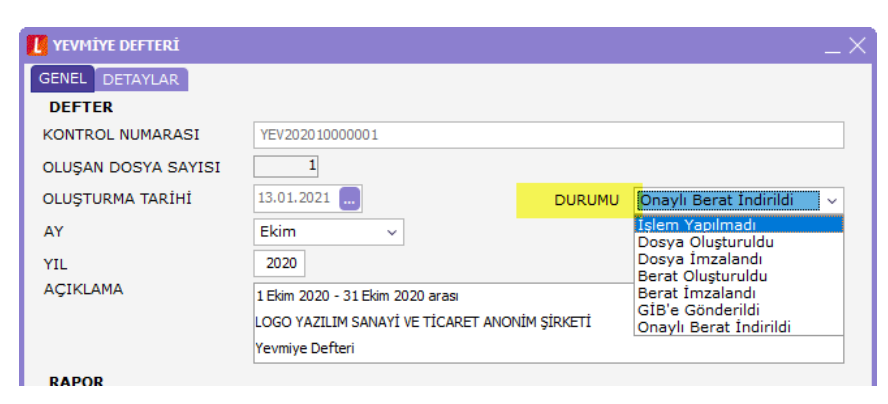

Oluşturulan dönemden sonraki bir döneme ait defter dosyaları bulunuyor ise dosya statüsü değiştirilmek istendiği nde aşağıdaki uyarı alınır:

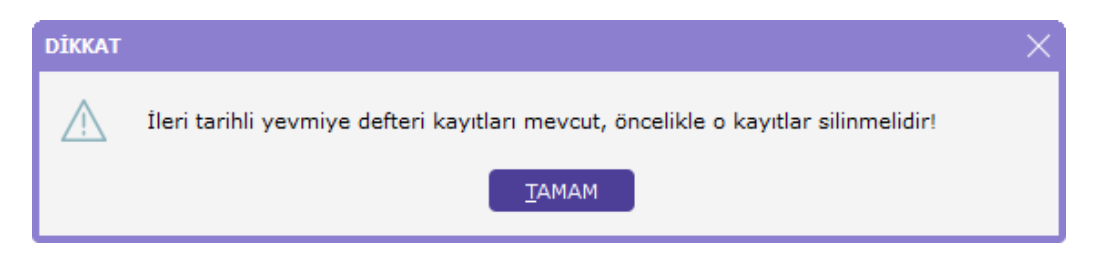

## e-Defter Uygulamasında Yevmiye/Kebir/Berat/DRB Dosyaları Neden Görüntülenemiyor?

e-Defter dosyaları ve bu dosyalar üzerinden oluşturulan berat dosyaları XML formatında tutulmaktadır. Bu dosyal arı görüntülemek için ise XSLT şablonları kullanılır. e-Defter.exe üzerinde defter satırı üzerinde "Defter Dosyasını Aç", "Berat Dosyasını Aç" işlemlerinde görüntüleme yapılamıyor ise xml dosyasının bulunduğu dizinde XSLT şablo nunun bulunup bulunmadığı kontrol edilmelidir;

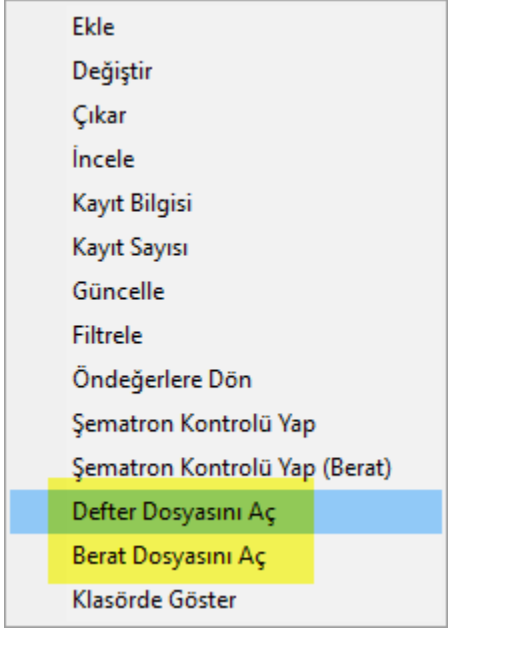

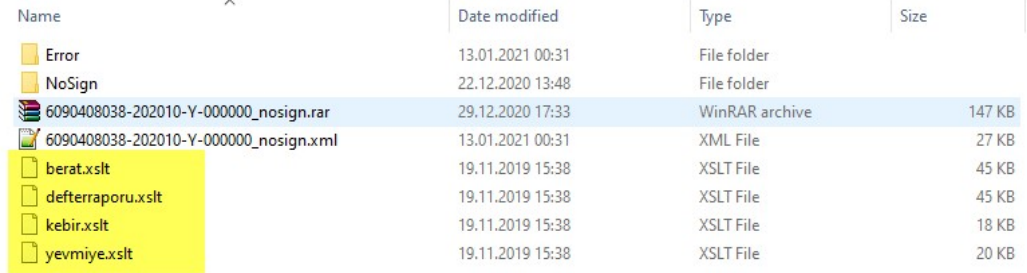

\*\*\*Güncel görüntüleme şablonlarına programın kurulu olduğu dizindeki EDEFTER\UTILITY\xslt klasöründen ulaşa bilirsiniz.

#### e-Defter GİB'e Gönder Aşamasında "I\O Error xxx" Hatası Neden Alınır?

Bu uyarı mesajı e-Defter parametrelerinde gösterilen e-Defter klasörüne okuma yazma yetkisinde sorun olması durumunda alınır. İlgili klasöre tam yetki verilmesi ve dosya yolunun çok uzun olmaması gerekir.

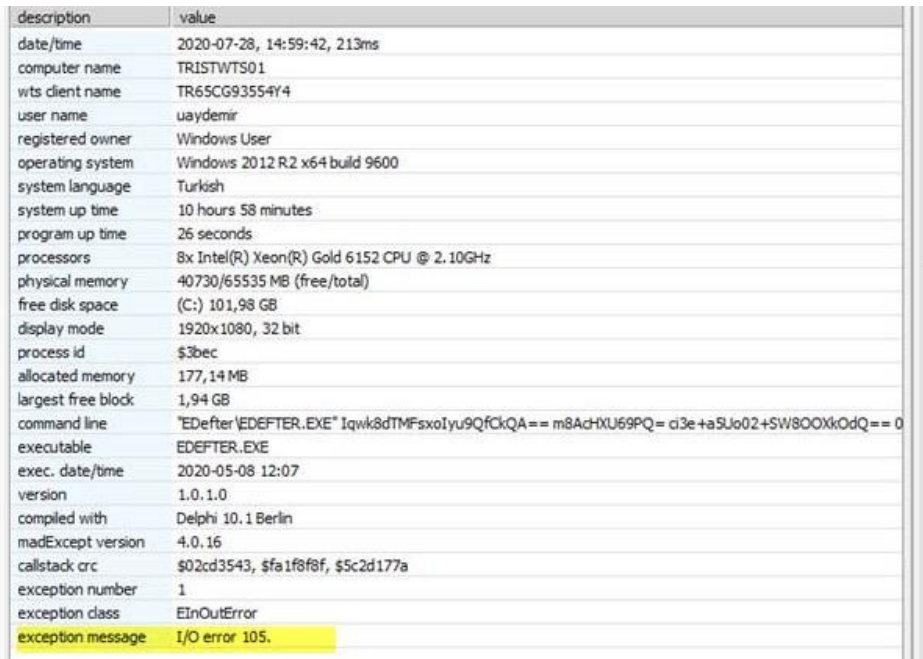

\*\*\*14 Eylül 2020 tarihinde yayınlanan 2.67.00.00 sürümünde bu hata mesajı ile ilgili genel bir düzeltme yapılmış tır.

## e-Defter Dosya İmzalama Aşamasında Mali Mühür Sertifikası Neden Görünmüyor?

e-Defter dosyalarının imzalanması işleminde kullanılan imza kütüphanesinin lisans tarihi güncellenmiştir. İmzala ma işleminde sorun yaşanmaması için aşağıdaki adreste bulunan dosyaların program kataloğu içerisinde bulunan EDEFTER klasörüne kopyalanması gereklidir.

#### [ftp://download.logo.com.tr/Windows/TOOLS/e-devlet-uygulamalari/EDEFTER/e-Defter\\_Imzalama/](ftp://download.logo.com.tr/Windows/TOOLS/e-devlet-uygulamalari/EDEFTER/e-Defter_Imzalama/)

\*\*\*Dosyalarla ilgili sürüm kontrolü bulunmamaktadır. e-Defter özelliğinin kullanılabildiği tüm sürümlerde bu kopyalama işlemi ile sorun düzelecektir.

#### e-Defter Dosya Oluştururken Şema ve Şematron Kontrolüne Geçtiğinde Neden Donma Sorunu Yaşanır?

Dosya oluşturma işleminde şema ve şematron kontrolü sırasında yaşanan donma sorunlarının başlıca nedenleri şunlardır:

- Java programından kaynaklanan sorunlardır.
- XML dosyaları içerisinde şematron kontrollünde kilitlenmeye neden olacak Ascii karakter bulunmasıdır.
- Windows tarih formatının 13/01/2021 şeklinde olmasıdır.
- Şema/şematron kontrolü yapılan makinada yetki kaynaklı erişim sorunları olmasıdır.
- XML dosyası içerisinde çok fazla sayıda şematron hatası olması ve bu hatalara ait rapor dosyası oluşturulurken sistemin bekletmesidir. (Bu durumda rapor üreticide bulunan e-Defter kontrol raporu ile gerekli kontrollerin yapılıp daha sonra dosya oluşturma işlemlerine başlanması önerilir)

#### e-Defter İmzalama Aşamasında Kullandığınız e-Sertifikadaki Vergi kimlik No e-Defter İle Tutarsızdır Uyarısı Neden Alınır?

e-Defter dosyası içerisinde bulunan VKN bilgisi (<xbrli:identifier) ile kullanılan mali mühür veya elektronik imza iç in tanımlanan VKN bilgisi aynı olmalıdır. Aynı olmaması durumunda bu uyarı alınır.

```
<xbrli:context id="journal context">
<xbrli:entity>
  <xbrli:identifier scheme="http://www.qib.gov.tr">11111111111</xbrli:identifier>
</xbrli:entity>
<xbrli:period>
```
# e-Defteri GİB'e Gönderilirken Paket İşlenirken Hata Oluştu. Bu ETTN Numarası Daha Önce Kullanılmış Uyarısı Ned en Alınır?

ETTN numarası her bir e-Defter dosyası için farklı olarak oluşturulur ve XML dosyası içerisinde <gl-cor:uniqueID t ag'i içerisinde bulunur.

Defter dosyaları GİB sistemine yüklenmiş ve bir sebepten dolayı hata alınmış ise aynı dosyalar tekrar yüklenmek istediğinde "Paket İşlenirken Hata Oluştu Bu ETTN Numarası Daha Önce Kullanılmış" uyarısı alınır.

Çözüm için e-Defter dosyalarının ERP tarafında tekrar oluşturulması ve GİB sistemine manuel yüklenmesi gerekir. Yeni oluşturulan XML dosyası içerisindeki uniqueID değeri sıfırdan oluşturulacaktır.

 $\overline{M}$ 

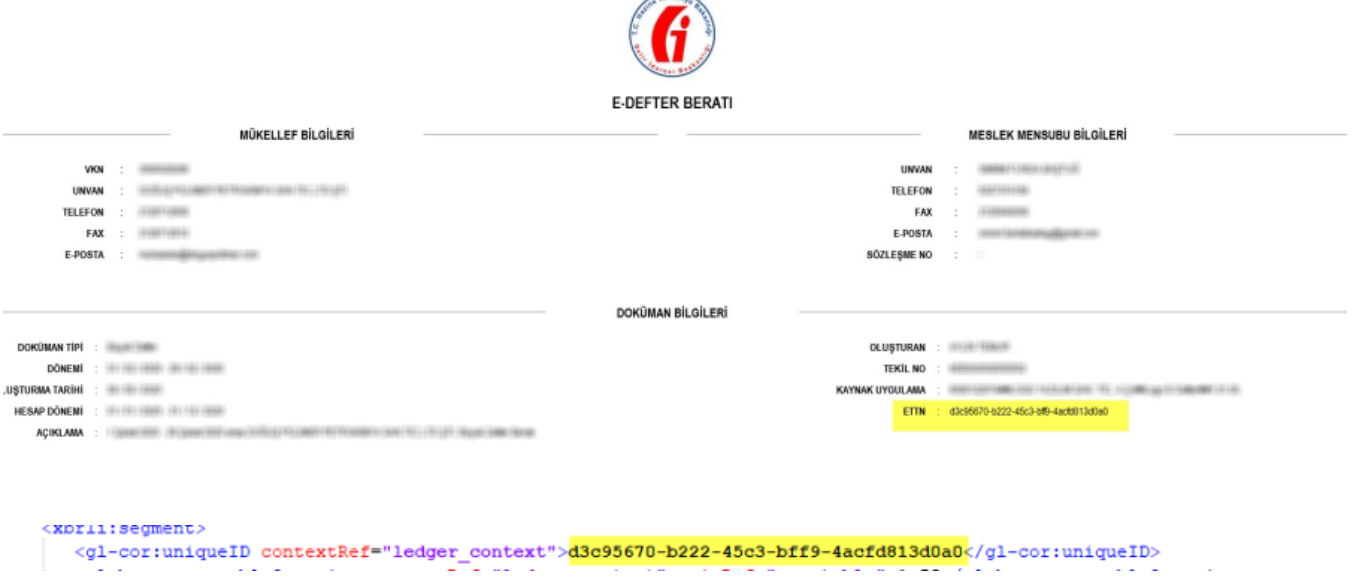

# e-Defter GİB'e Otomatik Gönderilmek İstenildiğinde ''Error During Signature'' Hatası Neden Alınır?

2.67.00.01 sürümünde bu uyarı mesajının alınmaması ile ilgili geliştirme yapılmıştır. İlgili düzeltmeyi içeren .jar d osyasına aşağıdaki ftp adresinden erişilebilir ve sürüm kontrolü olmadan program kataloğu içerisinde EDEFTER kl asörü içerisine kopyalanabilir.

#### <ftp://download.logo.com.tr/Windows/TOOLS/e-devlet-uygulamalari/EDEFTER/LbsEDefterWS>

Dosya kopyalama işlemi yapılmasına rağmen sorunu devam etmesi halinde Java versiyonu kontrol edilmeli ve gü ncel versiyon yüklenerek tekrar denenmelidir.

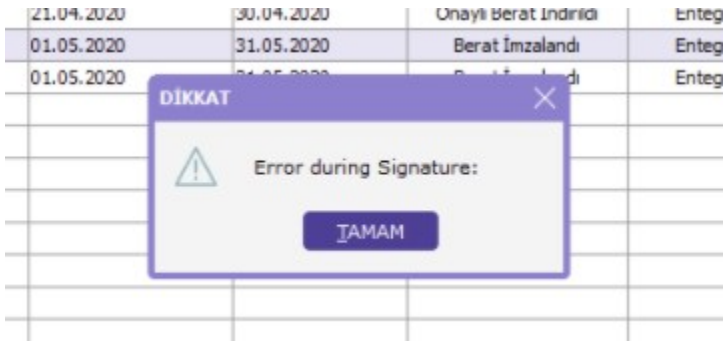

## e-Defteri GİB'e Gönderilmek İstendiğinde Axis2\_Sign.Properties(Sistem belirtilen yolu bulamıyor.) Hatası Neden Alınır?

ERP ürünün yüklü olduğu sürücü ile e-Defter parametrelerinde gösterilen e-Defter klasörünün bulunduğu sürücün ün aynı olması durumunda GİB'e otomatik olarak defter gönderimi yapılabilmektedir. İlgili klasörlerin aynı sürücüde olması durumunda bu hata alınıyor ise, ERP ürünün kurulu olduğu klasör içerisinde bulunan EDEFTER kl asörüne erişim yetkileri kontrol edilmelidir.

ERP ürünün yüklü olduğu sürücü ile e-Defter parametrelerinde gösterilen e-Defter klasörünün bulunduğu sürücünün farklı olmaması durumunda e-Defter berat dosyalarının EDEFTER.exe üzerinden otomatik olarak GİB e gönderilmesi sırasında "Sistem belirtilen yolu bulamıyor" hatası alınması konusuyla ilgili inceleme devam etmek tedir.

Mevcut durumda otomatik gönderim yapılabilmesi için her iki klasöründe aynı sürücüde olması gereklidir.

## e-Defter Dosya İmzalamada "the specified was file not found " Mesajı Neden Alınıyor?

İmzalama işleminde java alt yapısı kullanılmaktadır. Bu nedenle imzalama yapılan makinada mutlaka java ürünü yüklü ve çalışır durumda olmalıdır. Bu uyarı alındığında imzalama yapılan makinadaki java kontrol edilmelidir.

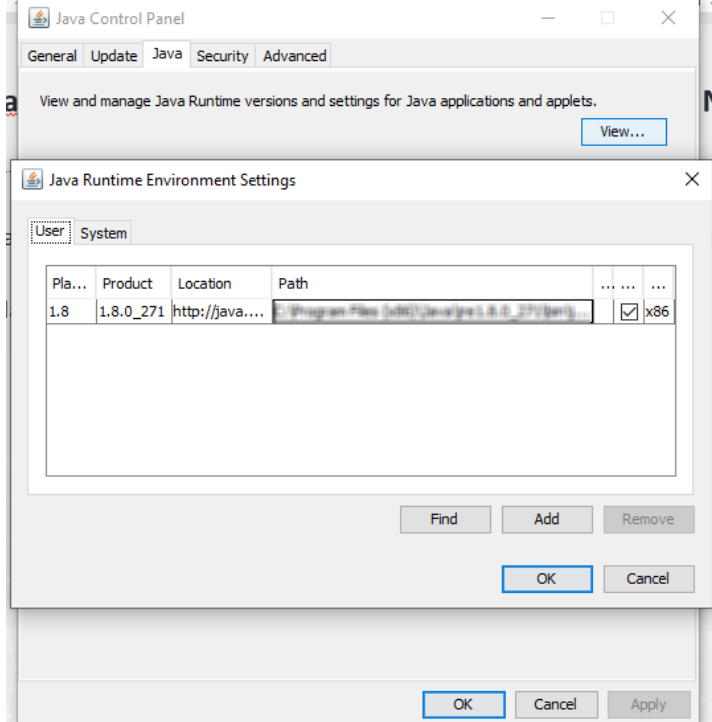

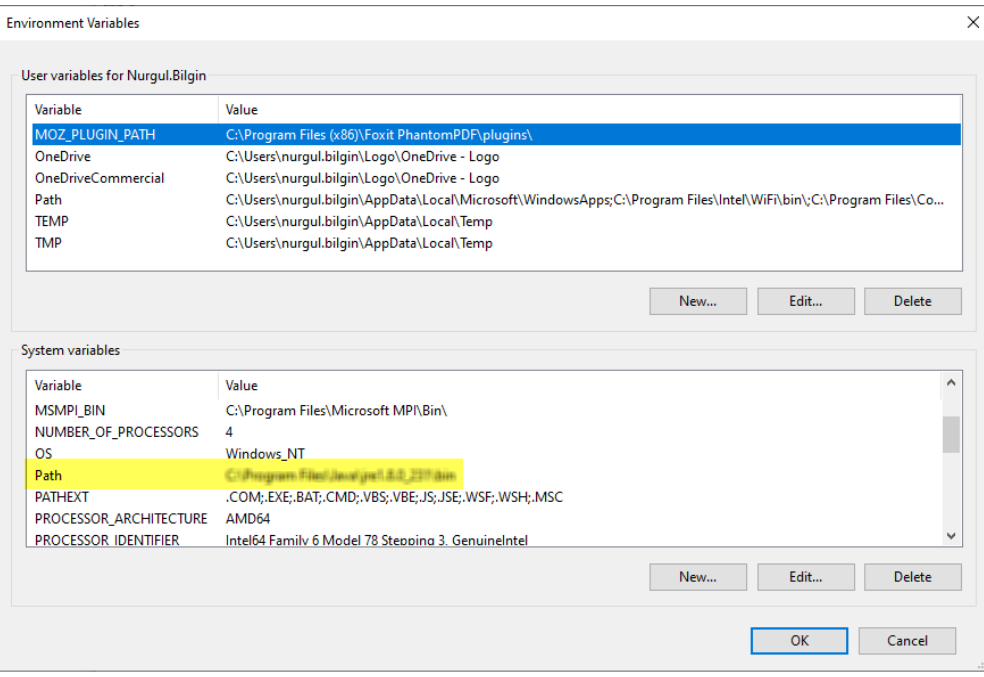

#### e-Defter Dosyasının Şematron Kontrolü Sırasında "LineNumber/entryNumberCounter Zorunlu Bir Elemandır" Uyar ısı Neden Alınır?

e-Defter dosyasında bulunan her bir yevmiye kaydı için yevmiye numarası ve her bir satır için de satır numarası atanmış olmalıdır.

e-Defter lisansı aktif olan setlerde Yevmiye Madde Numaralama işlemi muhasebe fişleri ve muhasebe fiş satırların ı numaralamaktadır.

- Yevmiye madde numarası LG\_FFF\_DD\_EMFICHE tablosunda JOURNALNO alanında tutulur.
- Satır numaraları LG\_FFF\_DD\_EMFLINE tablosunda GLOBLINENO alanında tutulur.

Defter oluşturma işlemi öncesi yevmiye madde numaralama işlemi yapılması ise bu şematron hatası alınır. Numaralama işlemi yapıldıktan sonra tekrar dosya oluşturulmalıdır.

Yevmiye Defteri Eksik Bilgi 01.10.2020.00000002 nolu fiş:gl-cor:lineNumber zorunlu bir elemandır. Satır Yevmiye madde numaraları(globlineno) kontrol edilmelidir.

Yevmiye Defteri Eksik Bilgi 10.10.2020.000000002 nolu fis: gl-cor:entryNumberCounter zorunlu bir elemandır.

#### e-Defter Dosyasının Şematron Kontrolü Sırasında "EnteredBy Zorunlu Elemandır" Uyarısı Neden Alınır?

e-Defter dosyasında bulunan her bir yevmiye kaydının oluşturan kullanıcı bilgilerinin e-Defter dosyasında bulunm ası gerekir. Bu bilgi sistem işletmenin tanımlı olan kullanıcı detaylarındaki Adı – Soyadı bilgisinden alınır.

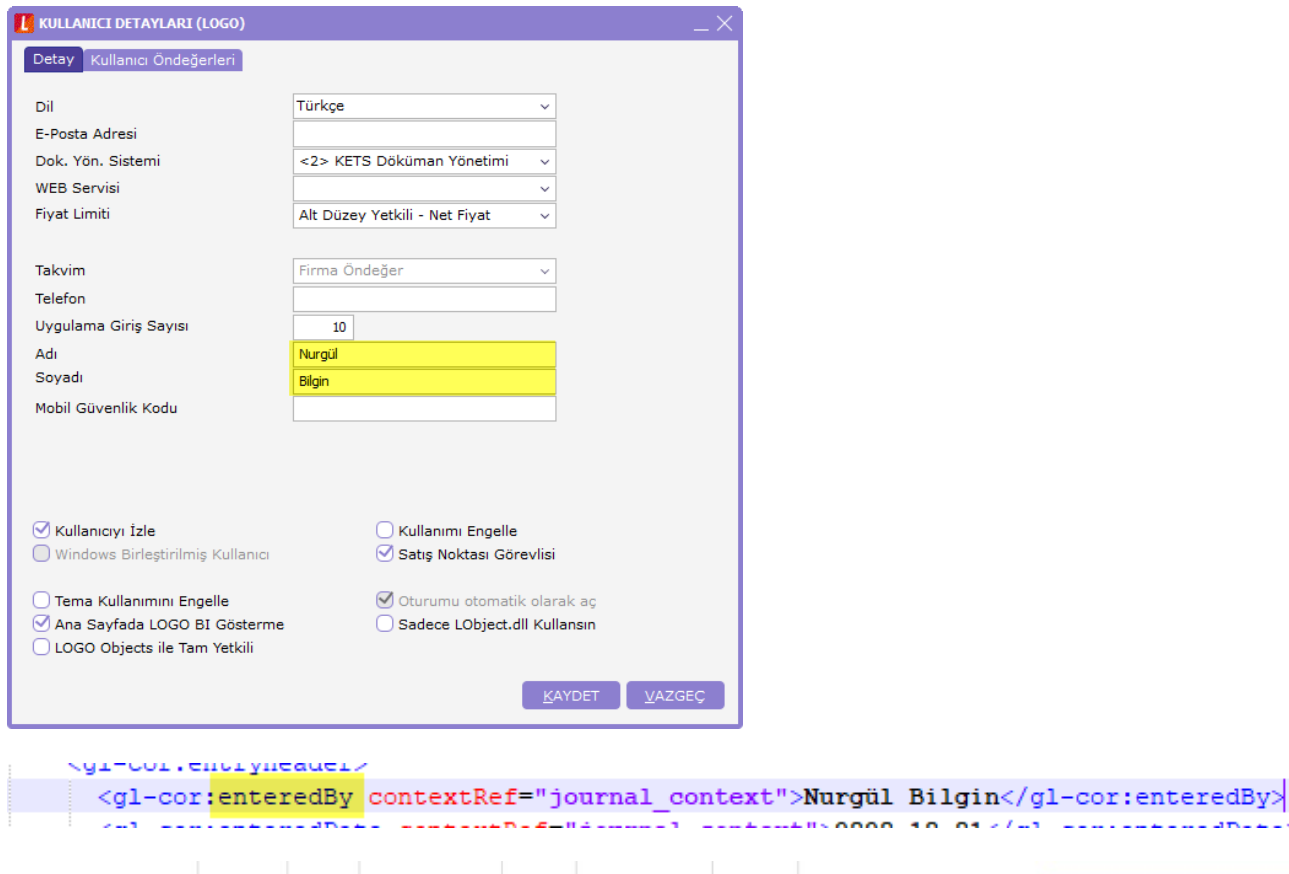

#### e-Defter Dosyasının Şematron Kontrolü Sırasında "entryNumberCounter müteselsil bir değere sahip olmalıdır" Uy arısı Neden Alınır?

13.01.2021 16:37:46 Genel Muhasebe E-Defter Yevmiye Defteri Eksik Bilgi 01.10.2020.00000003 nolu fiş: gl-cor::EnteredBy Zorunlu Elemandır.

e-Defter dosyasında bulunan her bir yevmiye satırı için satır numarası atanmış olmalı ve bu numaralar sıralı gitm elidir.

LG\_FFF\_DD\_EMFLINE tablosunda GLOBLINENO alanında tutulan satır numaraları, fiş bazında LINENO\_ (fiş satır sı ra numarası) değerine göre sıralı olarak gitmelidir.

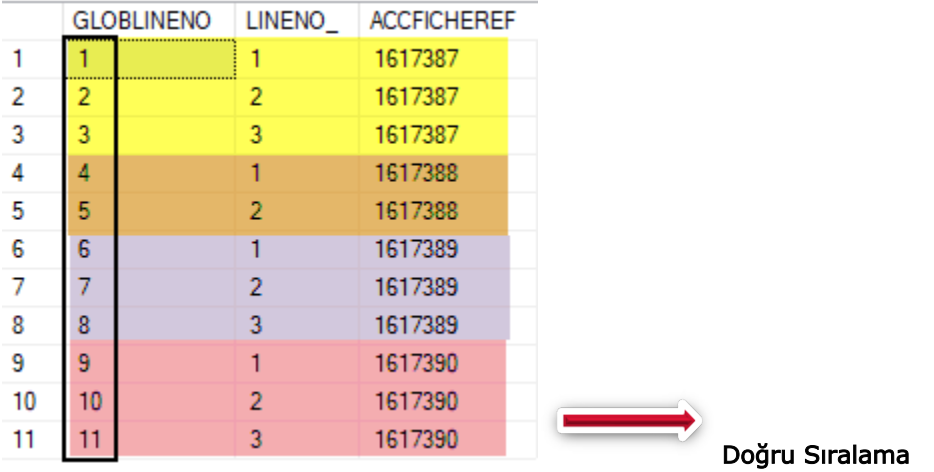

E DEFTER

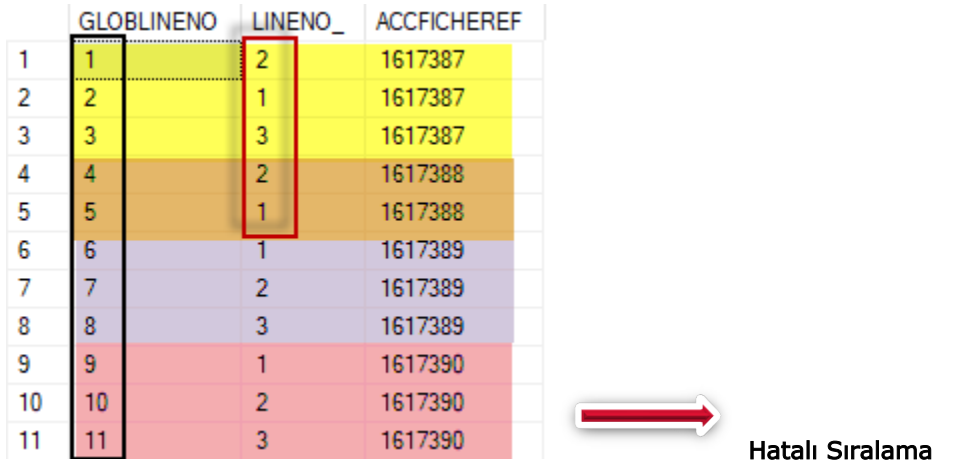

Yevmiye Defteri Eksik Bilgi 01.10.2020.00000001 nolu fiş : Satırdaki y.m.numarası <mark>(gl-cor:lineNumber) müteselsil bir değere sahip olmalıdır.</mark> Fiş satırlarındaki y.m.numaraları(globlineno) kontrol edilmelidir.

Bu şematron hatası alındığında ilgili dönem için yevmiye madde numaralama işlemi tekrar yapılmalıdır.

## e-Defter Dosyasının Şematron Kontrolü Sırasında "Borç-Alacak Eşit Değil", "gl-bus:totalDebit elemanının değeri g l-bus:totalCredit elemanının değerine eşit olmalıdır" Uyarısı Neden Alınır?

e-Defter dosyasında bulunan her bir yevmiye fişinin genel toplamı ile bu yevmiye satırlarının toplamları eşit olmal ıdır. Ayrıca yevmiye kaydının borç toplamı ile alacak toplamı da eşit olmalıdır. Bu toplamlarda bir uyuşmazlık olması durumunda bu şematron hatası alınabilir. Bu şematron hatası alındığında ilgili muhasebe fişi satırlarında f9 menüden bakiye eşitle işlemi yapılıp kaydedilebilir ve tekrar dosya oluşturma işlemi denenebilir.

XML dosyasına yansıyan borç alacak tutarları, aşağıdaki şemalarda detayları gösterilen SQL tablo alanlarında tutu lmaktadır.

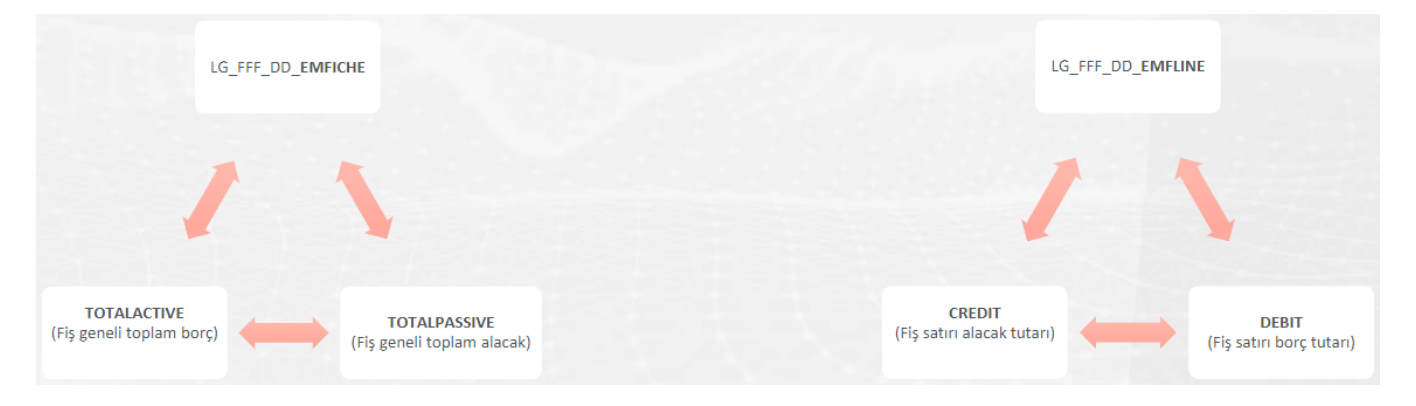